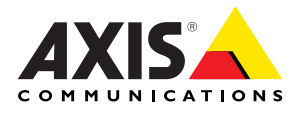

## **AXIS 5500/AXIS 5550 Print Servers**

### **Contents**

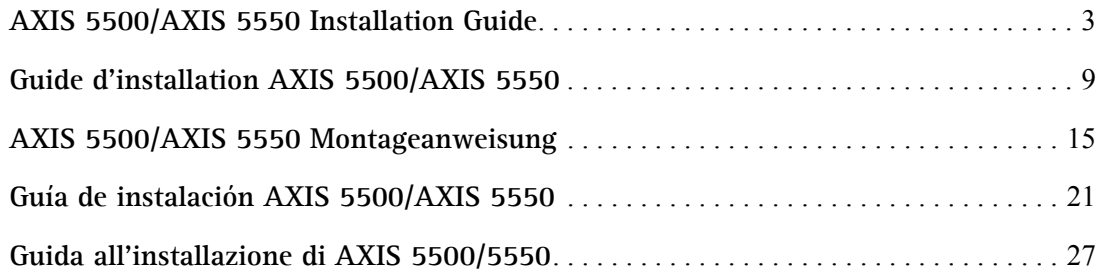

# <span id="page-2-0"></span>**AXIS 5500/AXIS 5550 Installation Guide**

### **Package contents**

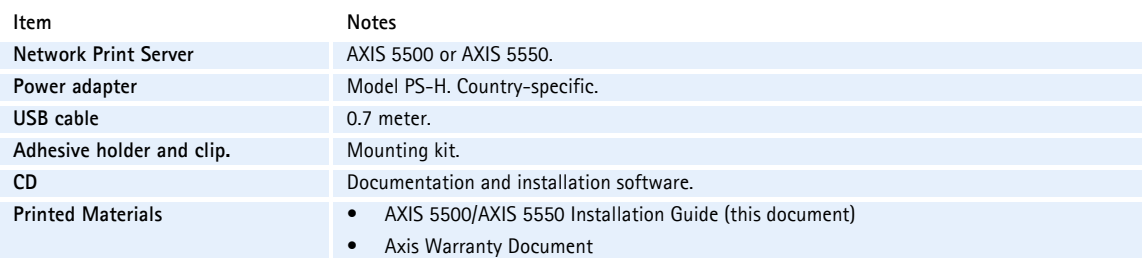

### **Overview**

To install your Axis print server in Windows 2000, Windows XP and Windows Server 2003, see the instructions on the following page. To install on Macintosh, see [page](#page-5-0)  [6.](#page-5-0) For all other operating systems, please see the user's manual.

To perform the installation in Windows you will need:

- The Axis print server and its power adapter.
- A printer with a USB port (or parallel port for the AXIS 5550).
- AXIS AddPrinter, the free installation tool included on the CD supplied with your Axis print server, or download it from www.axis.com
- You may also need a printer driver for your printer. Some printer drivers are already included in Windows, or may be on your Windows installation CD. Printer driv-

**AXIS 5500**

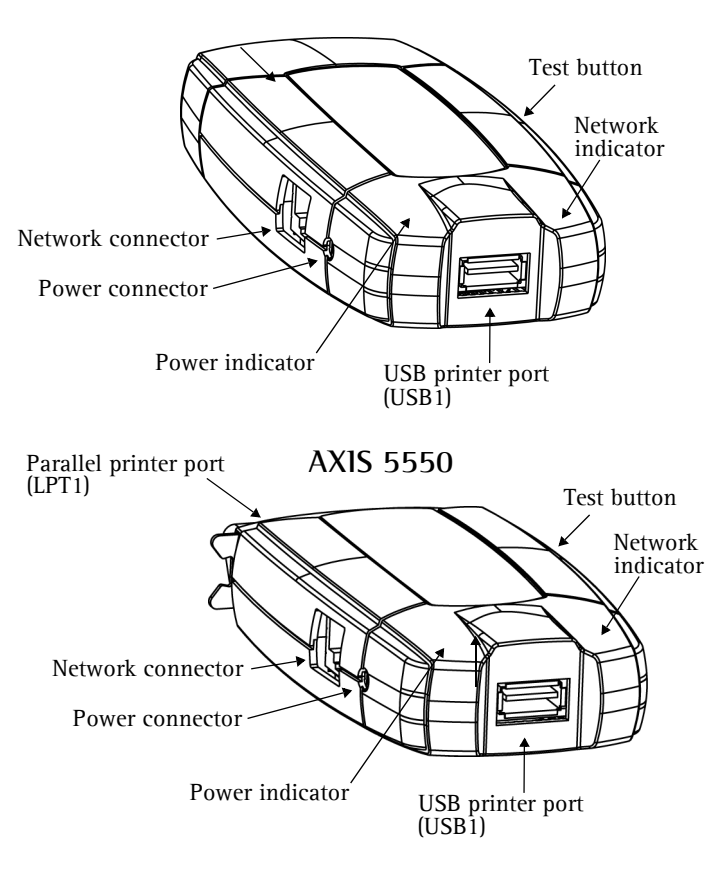

ers can often be found on the CD supplied with the printer, or they can be downloaded from the manufacturer's web site.

### **Installation in Windows**

- 1. a) Connect the printer to the Axis print server. b) Power up the printer. c) Connect the print server to the network. d) Power up the print server.
- 2. Start AXIS AddPrinter and click **Next**.
- 3. Now identify and select your network printer from the list shown in the window. Click **Next**.
- 4. If your print server is configured to use a dynamic IP address you will now have the opportunity to change this to a static IP address (recommended).

If the print server already has a static IP address, this step will be skipped. For more information on network settings you may need to contact your network administrator.

After the IP address has been configured, click **Next**.

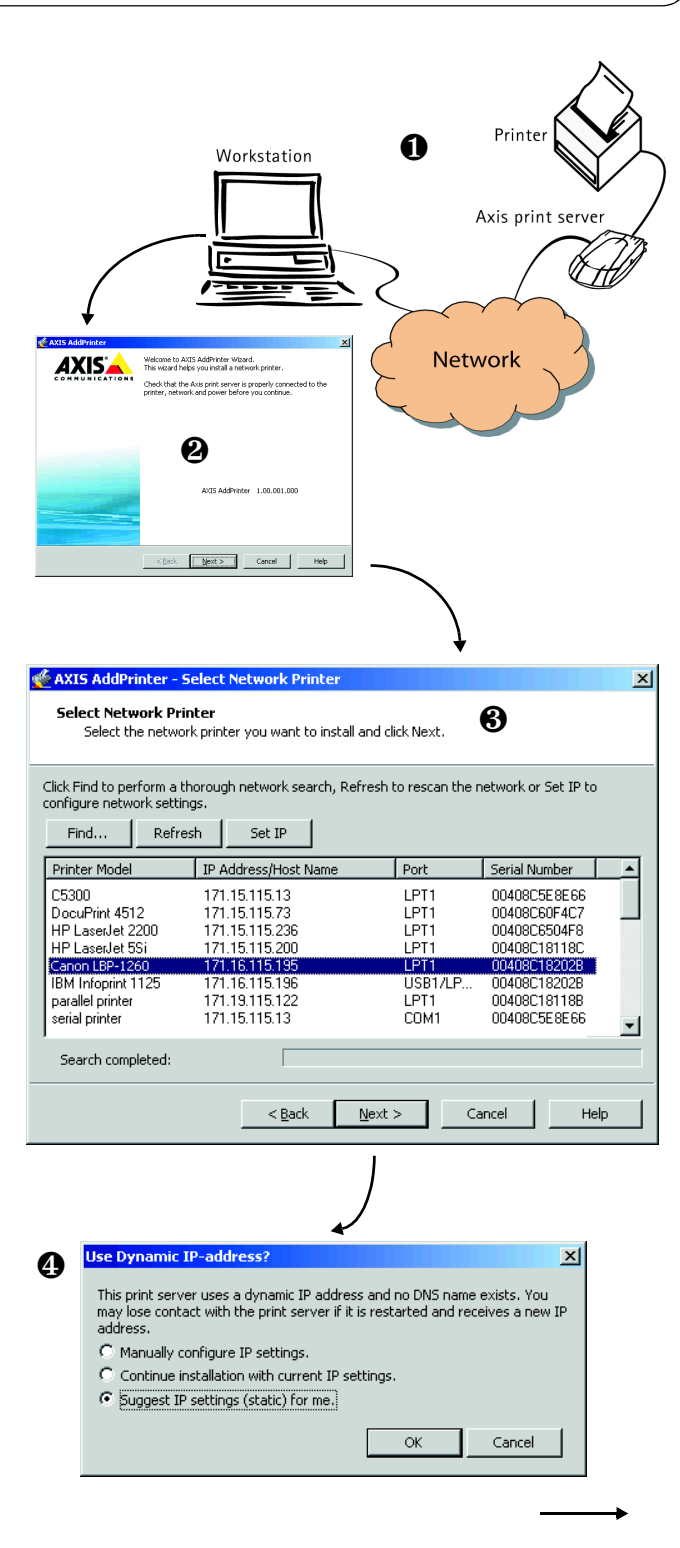

#### **Notes:**

- Some printers may show in the list as "parallel printer" or "serial printer", but this will change when the printer driver is installed.
- The print server's serial number can be found on the label on the product's casing.
- If the function is supported by your printer, pressing the print serverís **Test** button once will print a test page showing the IP address.

5. If AXIS AddPrinter does not automatically find a suitable driver for your printer, this dialog will be displayed. If your printer brand and model is available from this list, select it and click **Next**.

If your printer is not listed, click **Have Disk.** You can now browse to the driver file, e.g. on the CD that came with the printer, or use the **Search Folder** feature to let AXIS AddPrinter find the driver for you.

6. After the printer driver has been selected and installed, you will see a summary of the printer installation. The printer name can be changed and you can e.g. choose to print a test page. Click **Finish**.

### **Ready to print**

Your printer has now been installed on the network and is ready for use.

For installation on all other operating systems, and for help on all aspects of printing, please consult the user's manual for your print server.

To reset the print server to the factory default settings, please see [page 7.](#page-6-0)

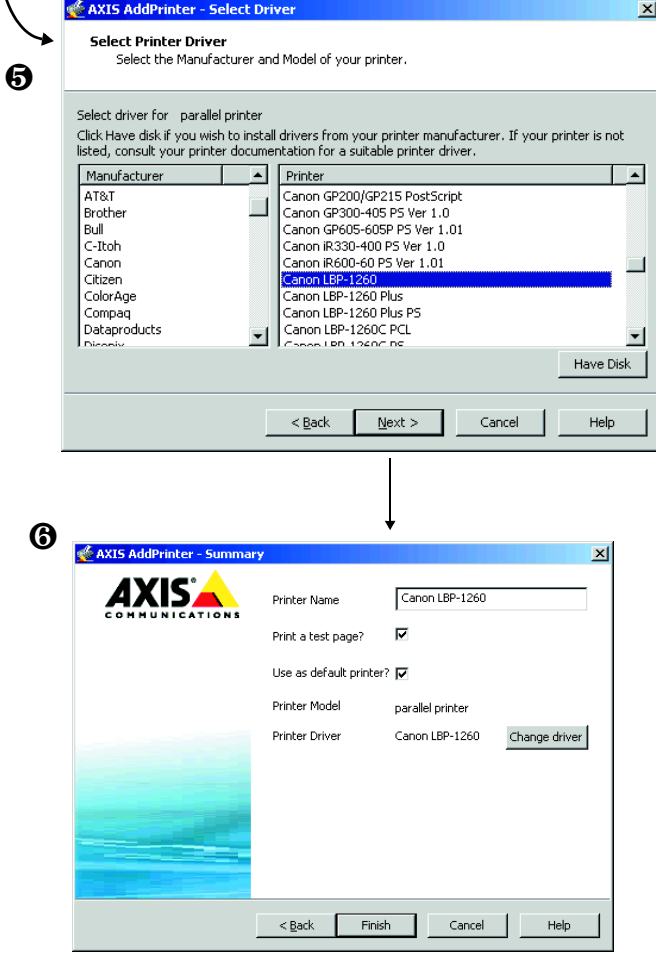

#### **Notes:**

- Printer driver files are often named setup.inf. Alternatively, the file name may include part of the printer name, e.g. mynewprinter.inf
- When inserting the CD provided with your printer into the CD drive, this may start an automatic installation process that will interfere with the installation via AXIS AddPrinter. Click **Cancel** to stop the automatic installation and instead let AXIS AddPrinter find the .inf file.

### <span id="page-5-0"></span>**Installation in Mac OS X**

This section describes how to set up your Axis print server for printing in Mac OS X 10.2 and later. For installation on an older Mac OS, refer to the userís manual on www.axis.com

- 1. From the Apple menu, select **Go > Applications > Utilities**  and start the Print Center.
- 2. Click **Add** in the Printer List.
- 3. From the drop-down list, select **Rendezvous**.
- 4. Highlight the printer you wish to install. The default print server name is AXISxxxxxx Network Print Server\_<port>, where xxxxxx represents the last six digits of the print server's serial number.
- 5. Select the printer brand and model from the drop-down list. If the printer's PPD is already installed, the brand and model are selected automatically.
- 6. To complete the installation, click **Add**. The printer is now added to the **Printer List**.

#### **Notes:**

- The print server's serial number can be found on the label on the product casing.
- To configure printer settings, click Printers > Configure Printer.
- If the print server using Rendezvous is already installed and the print server name or service name is changed, the print server must be removed from the Printer List and then re-installed with the new Rendezvous service name.
- If you change the service name from Setup > TCP/IP > Rendezvous > Service Name, this name will then override the Print Server Name setting as set in the admin tools in the product's web interface.

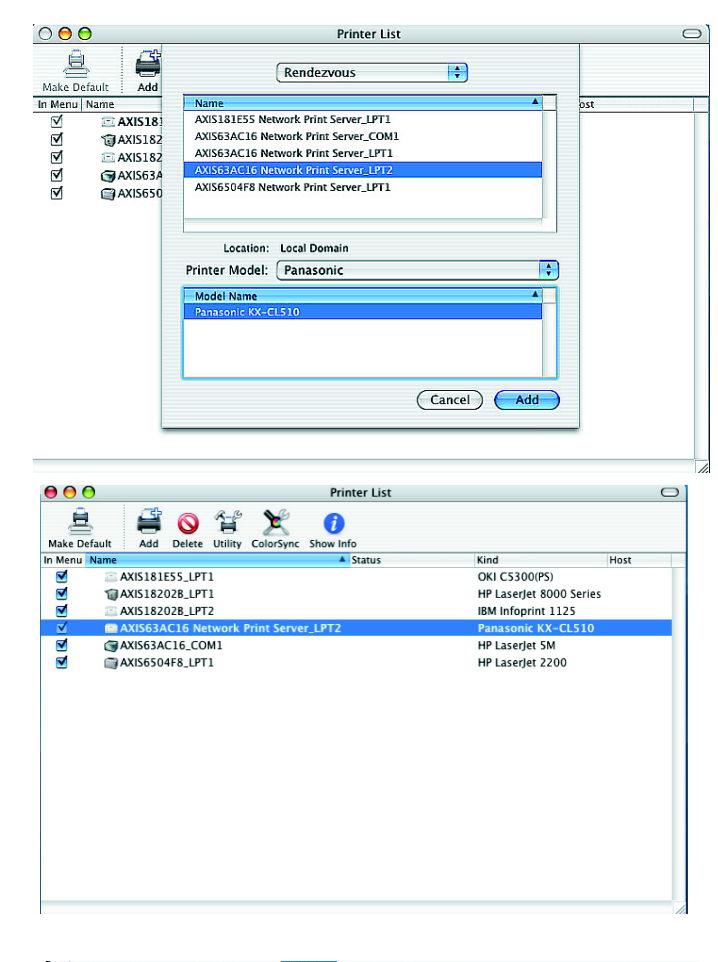

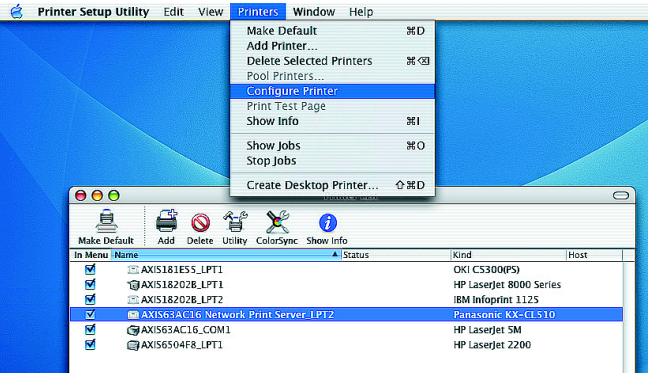

### <span id="page-6-0"></span>**Resetting to the Factory Default Settings**

This will reset all the product parameters (including the IP address) to the factory default settings:

- 1. Disconnect the power adapter cable.
- 2. Press and hold the Test button and reconnect power, keeping the button pressed the whole time.
- 3. Keep the button pressed until the Network indicator remains constantly lit. This should take about 20 seconds. Then release the button.
- 4. Restart the print server again, by disconnecting and reconnecting the power adapter.

## <span id="page-8-0"></span>**Guide díinstallation AXIS 5500/AXIS 5550**

### Contenu de l'emballage

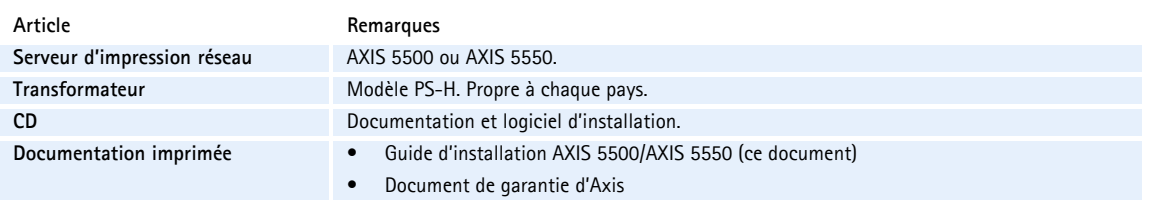

### **PrÈsentation**

Pour installer votre serveur d'impression sous Windows 2000, Windows XP et Windows Server 2003, reportez-vous aux instructions de la page suivante. Pour une installation sur un Macintosh, reportez vous à la rubrique [page 12](#page-11-0). Pour les autres systèmes d'exploitation, reportez-vous au manuel de l'utilisateur.

Pour effectuer une installation sous Windows, les éléments suivants sont nécessaires :

- Le serveur d'impression Axis et son alimentation.
- Une imprimante dotée d'un port USB, ou d'un port parallèle pour AXIS 5550.
- AXIS AddPrinter, l'outil d'installation gratuit inclus dans le CD fourni avec votre serveur díimpression Axis ou téléchargeable sur www.axis.com.
- Il est possible que vous ayez également besoin d'un pilote pour votre imprimante. Certains pilotes d'imprimante sont inclus dans Windows ou peuvent se trouver sur le CD d'installation de Windows. Les pilotes d'imprimante sont généralement

Bouton de test Voyant de réseau imprimante (USB1) Voyant Port USB d'alimentation Connecteur de réseau Connecteur d'alimentation **AXIS 5550** Voyant Connecteur de réseau Connecteur d'alimentation Bouton de test Voyant de réseau Port USB imprimante (LPT1) Port parallèle

d'alimentation

imprimante (USB1)

inclus sur le CD fourni avec l'imprimante ou peuvent être téléchargés sur le site Internet du fabricant.

#### **AXIS 5500**

#### **Page 10 Guide díinstallation AXIS 5500/AXIS 5550**

### **Installation sous Windows**

- 1. a) Connectez líimprimante au serveur d'impression Axis. b) Allumez l'imprimante. c) Connectez le serveur díimpression au réseau. d) Allumez le serveur d'impression.
	-
- 2. Lancez AXIS AddPrinter et cliquez sur **Suivant**.
- 3. Identifiez et sÈlectionnez votre imprimante réseau dans la liste affichée dans la fenêtre. Cliquez sur Suivant.
- 4. Si votre imprimante réseau est configurée pour utiliser une adresse IP dynamique vous pouvez à cette étape la modifier pour en faire une adresse IP statique (recommandé).

Si le serveur d'impression est déjà doté d'un adresse IP statique, cette étape ne s'affiche pas à l'écran. Pour de plus amples informations à propos de vos paramètres réseau, contactez votre administrateur réseau.

Une fois l'adresse IP configurée, cliquez sur **Suivant**.

#### **Remarques :**

- Il est possible que certaines imprimantes soient indiquées dans la liste comme étant des « imprimantes parallèles » ou des « imprimantes série », mais cela sera modifié une fois le pilote d'imprimante installé.
- Le numéro de série du serveur d'impression est indiqué sur l'étiquette du boîtier du produit.
- Si cette fonction est prise en charge par votre imprimante, une pression sur le bouton **Test** du serveur d'impression entraînera l'impression d'une page de test indiquant líadresse IP.

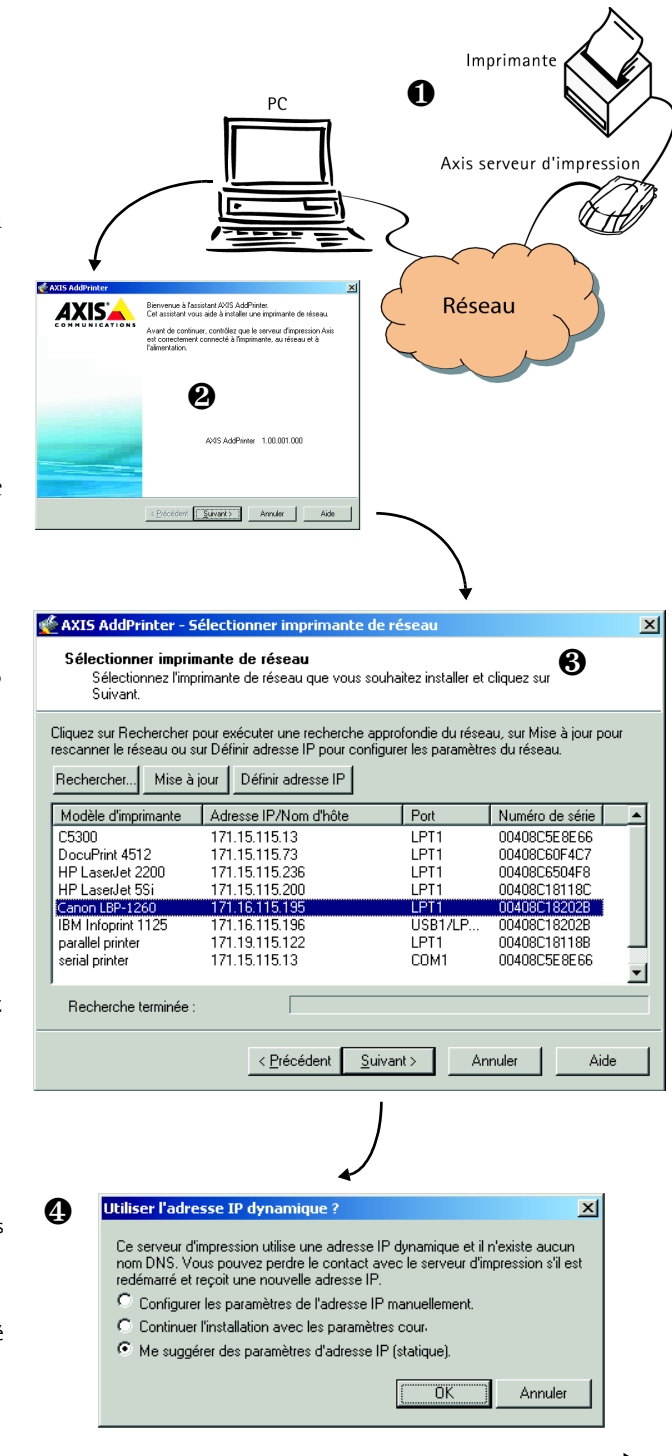

5. Si AXIS AddPrinter níidentifie pas automatiquement un pilote adapté à votre imprimante, la boîte de dialogue ci-contre síaffiche. Si la marque et le modèle de votre imprimante sont disponibles dans la liste, sÈlectionnez-les et cliquez sur **Suivant**.

> Si votre imprimante n'est pas rÈpertoriÈe, cliquez sur **Disquette fournie.** Vous pouvez maintenant parcourir vos dossiers pour trouver le fichier du pilote, par exemple en navigant jusquíau CD fourni avec votre imprimante, ou utiliser la fonction **Rechercher un dossier** pour quíAXIS AddPrinter recherche automatiquement le pilote à votre place.

6. Une fois le pilote díimprimante sélectionné et installé, un résumé de l'installation de l'imprimante s'affiche à l'écran. Le nom de l'imprimante peut être modifié et vous pouvez entre autres imprimer une page de test. Cliquez sur **Terminer**.

### **Prêt pour l'impression !**

Votre imprimante est désormais installée en réseau et prête à l'emploi.

AXIS AddPrinter - Sélectio  $\vert x \vert$ Sélectionner pilote d'imprimante Sélectionnez le fabricant et le modèle de votre imprimante ❺ Sélectionner pilote pour serial printer Siecolomier plice pour "senarphilier"<br>Si vous voulez installer des pilotes fournis par le fabricant de votre imprimante, cliquez sur Disquette fournie... Si votre imprimante ne figure pas sur la liste, consultez la documentation de l'imprimante pour trouver un pilote d'imprimante approprié. Fabricant  $\blacktriangle$ Imprimante Diconix Canon GP200/GP215 PostScript Digital Canon GP300-405 PS Ver 1.0 Epson Canon GP605-605P PS Ver 1.01 Fujitsu Canon iR330-400 PS Ver 1.0 GĆC. Canon iR600-60 PS Ver 1.01 Generic Canon LBP-1260 Canon LBP-1260 Plus Gestetner Canon LBP-1260 Plus PS HP IBM Canon LBP-1260 PS **IDM (DC)** Disquette fournie < Précédent Suivant > Annuler Aide  $\boldsymbol{\omega}$  $\vert x \vert$ Canon LBP-1260 Nom d'imprimante ⊽ Imprimer une page de test ? Utiliser comme imprimante par défaut ? R Modèle d'imprimante parallel printer Canon LBP-1260 Pilote d'imprimante Changer de pilote

< Précédent

Terminer

Annuler

Aide

Pour les installations sous d'autres systèmes d'exploitation et pour obtenir une aide sur tous les aspects de l'impression, veuillez consulter le manuel d'utilisation de votre serveur d'impression.

Pour restaurer les paramètres d'usine par défaut du serveur d'impression, reportez-vous à la rubrique [page 13](#page-12-0).

#### **Remarques :**

- En général, les fichiers de pilotes d'installation sont appelés setup.inf. Dans d'autres cas, le nom du fichier peut inclure une partie du nom de líimprimante, par exemple mynewprinter.inf.
- Il est possible que l'insertion dans le lecteur de CD-ROM du CD fourni avec votre imprimante entraîne le lancement automatique d'un processus d'installation interférant avec l'installation via AXIS AddPrinter. Cliquez sur Annuler pour arrêter l'installation automatique et laisser AXIS AddPrinter identifier le fichier .inf.

### <span id="page-11-0"></span>**Installation sous Mac OS X**

Cette rubrique décrit l'installation du serveur d'impression Axis pour effectuer des impressions sous Mac OS X 10.2 et supérieur. Pour une installation sur une version antérieure de Mac OS, reportez-vous au manuel d'utilisation disponible à l'adresse www.axis.com

- 1. Dans le menu Pomme, sÈlectionnez **Go > Applications > Utilitaires** et démarrez le Centre d'impression.
- 2. Cliquez sur **Ajouter** dans la Liste des imprimantes.
- 3. Dans le menu déroulant. sÈlectionnez **Rendezvous**.
- 4. Mettez en surbrillance l'imprimante que vous désirez installer. Le nom par défaut du serveur d'impression est AXISxxxxxx Network Print Server\_<port>, dans lequel xxxxxx correspond aux six derniers chiffres du numéro de série du serveur d'impression.
- 5. SÈlectionnez la marque et le modèle d'imprimante dans le menu déroulant. Si le PPD de l'imprimante est déjà installé, la marque et le modèle sont automatiquement sélectionnés.
- 6. Pour terminer l'installation, cliquez sur Ajouter. L'imprimante apparaît dÈsormais dans la **Liste díimprimantes**.

#### **Remarques :**

- Le numéro de série du serveur d'impression est indiqué sur l'étiquette du boîtier du produit.
- Pour régler les paramètres de l'imprimante, cliquez sur Imprimantes> Configurer l'imprimante.
- Si le serveur d'impression utilisant Rendezvous est déjà installé et que le nom du serveur d'impression ou que le nom de service est modifié, le serveur d'impression doit être enlevé de la Liste d'imprimantes puis réinstallé avec le nouveau nom de service Rendezvous.
- Si vous modifiez le nom de service à partir de Configuration > TCP/IP > Rendezvous > Nom de service, ce nom remplacera la configuration du Nom de serveur d'impression telle que définie dans les outils d'administration de l'interface web du produit.

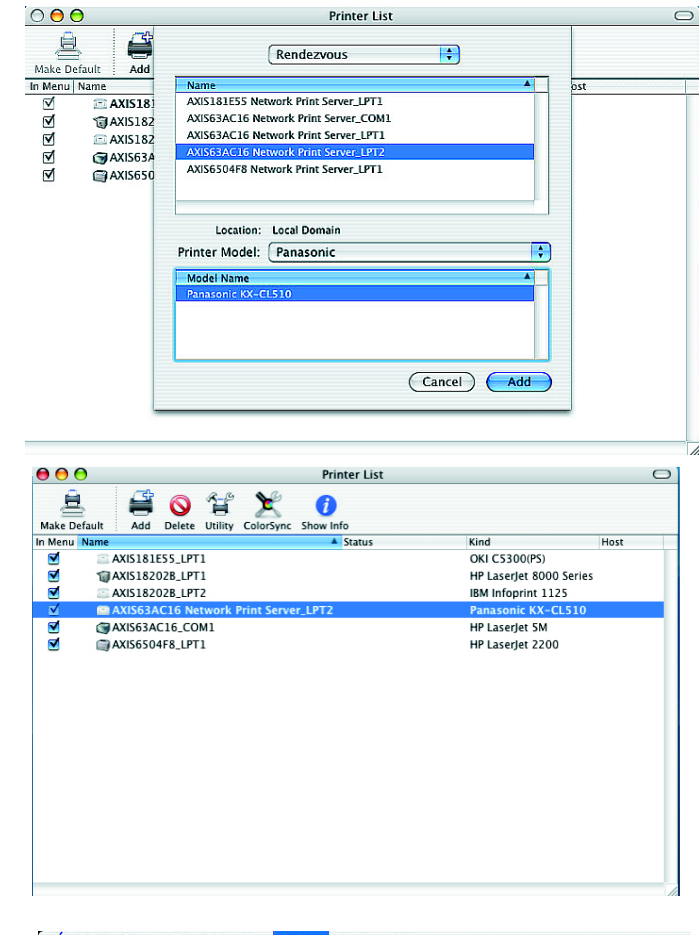

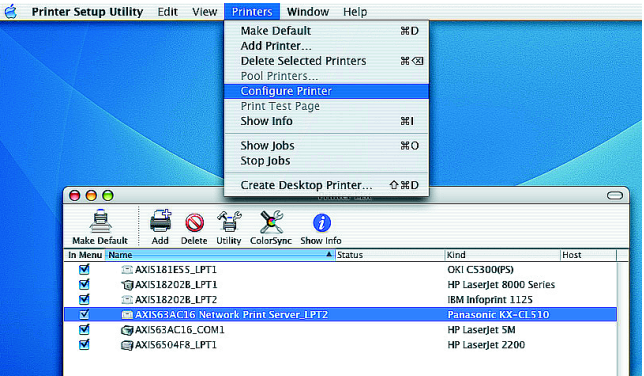

### <span id="page-12-0"></span>Retour aux paramètres par défaut définis en usine

Procédez comme suit pour revenir aux paramètres par défaut définis en usine et réinitialiser l'adresse IP :

- 1. Déconnectez le câble d'alimentation.
- 2. Tout en maintenant le bouton Test enfoncé, reconnectez le câble d'alimentation.
- 3. Maintenez le bouton enfoncé jusqu'à ce que le voyant Réseau reste constamment allumé. Cela prend environ 20 secondes. Relâchez le bouton.
- 4. Redémarrez le serveur d'impression en déconnectant puis en reconnectant l'alimentation.

## <span id="page-14-0"></span>**AXIS 5500/AXIS 5550 Montageanweisung**

### **Lieferumfang**

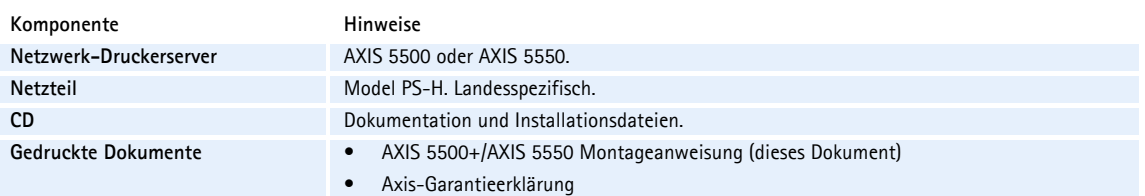

### **‹bersicht**

Anweisungen zur Installation des Axis-Druckerservers unter Windows 2000, Windows XP und Windows Server 2003 finden Sie auf der nächsten Seite. Anweisungen für die Installation unter Mac OS finden Sie ab [Seite 18.](#page-17-0) Wenn Sie ein anderes Betriebssystem verwenden, finden Sie im Benutzerhandbuch weitere Informationen.

Für die Installation unter Windows benötigen Sie:

- Axis-Druckerserver mit entsprechendem Netzteil.
- Drucker mit USB-anschluss, oder mit Parallel Anschluss für AXIS 5550.
- AXIS AddPrinter, das kostenlose Installations-Tool. Sie finden es auf der CD, die dem Axis-Druckerserver beigelegt ist, oder unter www.axis.com zum Herunterladen aus dem Internet.
- Möglicherweise benötigen Sie außerdem einen gesonderten Treiber

für Ihren Drucker. Für viele Drucker ist bereits ein Treiber in Windows bzw. auf der Windows-Installations-CD enthalten. Druckertreiber werden oft auch zusammen mit dem Drucker geliefert, oder können von der Website des Druckerherstellers heruntergeladen werden.

#### **AXIS 5500**

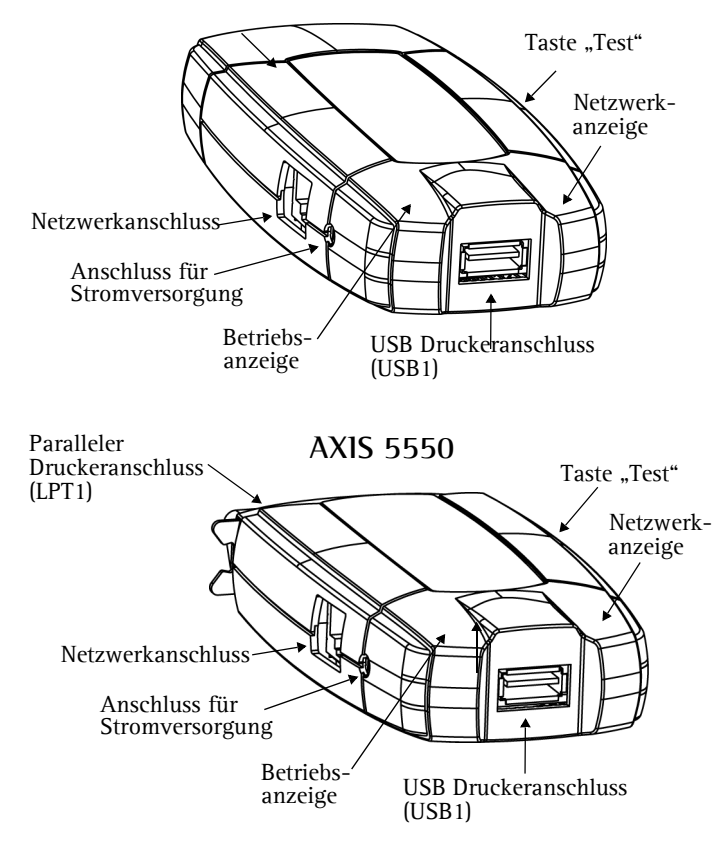

#### **Seite 16 AXIS 5500/AXIS 5550 Montageanweisung**

### **Installation unter Windows**

- 1. a) Schlieflen Sie den Drucker an den Axis-Druckerserver an. b) Schalten Sie den Drucker ein. c) Schlieflen Sie den Druckerserver an das Netzwerk an. d) Schalten Sie den Druckerserver ein.
- 2. Starten Sie AXIS AddPrinter, und klicken Sie auf **Weiter**.
- 3. W‰hlen Sie in der Liste der Netzwerkdrucker Ihr Gerät aus. Klicken Sie auf **Weiter**.
- 4. Wenn Ihrem Druckerserver die IP-Adresse bisher dynamisch zugewiesen wurde, können Sie ihm jetzt eine statische Adresse zuweisen (empfohlen).

Dieser Schritt ist nicht erforderlich, falls der Druckerserver bereits eine statische IP-Adresse besitzt. Wenden Sie sich an Ihren Netzwerkadministrator, wenn Sie weitere Informationen zu den Netzwerkeinstellungen benötigen.

Klicken Sie nach dem Konfigurieren der IP-Adresse auf **Weiter**.

#### **Hinweise:**

- Möglicherweise erscheinen einige Drucker nur als "Parallel printer" oder "Serial printer" in der Liste. Das ändert sich mit der Installation des Druckertreibers.
- Die Seriennummer des Druckerservers befindet sich auf dem Etikett auf dem Gerätegehäuse.
- Durch Drücken der Taste Test (am Druckerserver) können Sie eine Testseite mit der IP-Adresse ausdrucken (falls Ihr Drucker diese Funktion unterstützt).

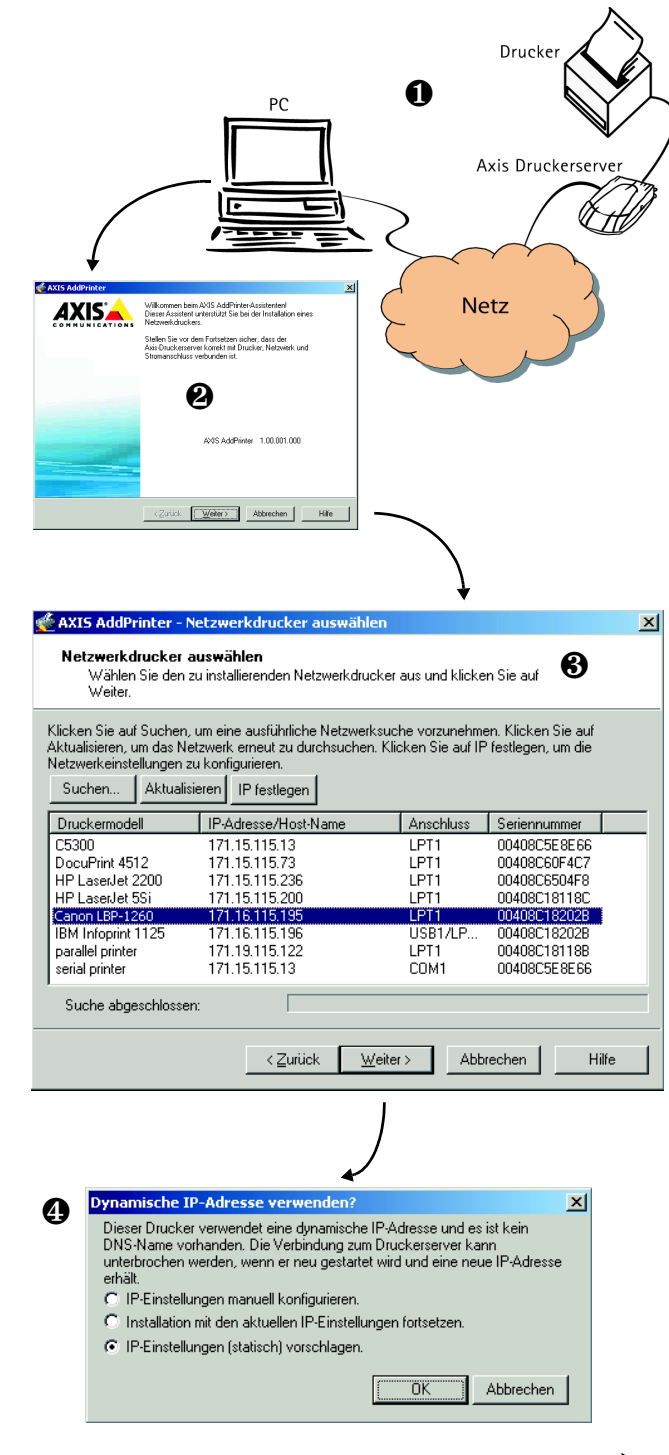

5. Falls AXIS AddPrinter nicht automatisch einen geeigneten Treiber für Ihren Drucker findet, wird folgendes Dialogfeld angezeigt: W‰hlen Sie Druckerhersteller und -modell aus, und klicken Sie auf **Weiter**.

> Sollte Ihr Drucker nicht aufgeführt sein, klicken Sie auf Datenträger. W‰hlen Sie ein Laufwerk, z. B. das CD-Laufwerk mit der CD, die dem Drucker beigelegt war. Durchsuchen Sie das Laufwerk nach der Treiberdatei, oder klicken Sie auf **Search Folder**, um AXIS AddPrinter danach suchen zu lassen.

6. Nachdem Sie den Druckertreiber ausgew‰hlt und installiert haben, wird eine Zusammenfassung der Druckerinstallation angezeigt. Sie können den Namen des Druckers ändern, und festlegen, ob eine Testseite ausgedruckt werden soll. Klicken Sie auf **Fertig stellen**.

### **Bereit zum Drucken**

Ihr Drucker ist jetzt im Netzwerk installiert, und steht zum Drucken bereit.

Informationen zur Installation unter anderen Betriebssystemen und umfas-

sende Informationen zum Drucken finden Sie im Benutzerhandbuch zum Druckerserver.

❺

Wie Sie den Druckerserver auf die werkseitigen Standardeinstellungen zurücksetzen, wird auf Seite 19 beschrieben.

#### **Hinweise:**

- Druckertreiber haben häufig den Dateinamen "setup.inf". Gelegentlich finden sich im Dateinamen auch Teile der Druckerbezeichnung, z. B. "druckerabc.inf".
- Beim Einlegen der Treiber-CD, die mit dem Drucker geliefert wurde, wird möglicherweise ein automatischer Installationsvorgang gestartet, der die Installation durch AXIS AddPrinter beeinträchtigt. Klicken Sie auf Abbrechen, um die automatische Installation abzubrechen, und die INF-Datei mit AXIS AddPrinter zu suchen.

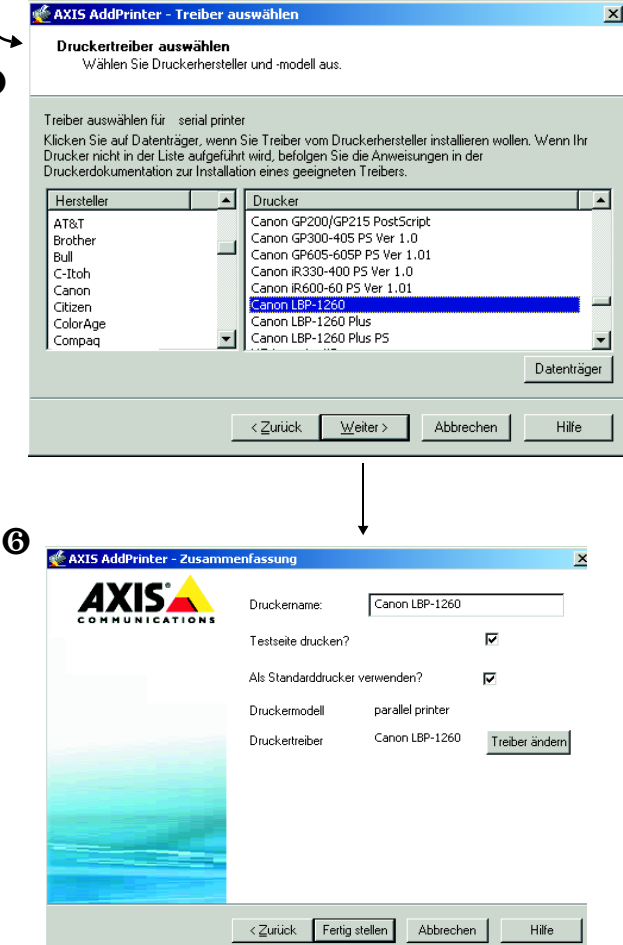

### <span id="page-17-0"></span>**Installation unter Mac OS X**

In diesem Abschnitt wird beschrieben, wie Sie Ihren Axis-Druckerserver für das Drucken unter Mac OS X 10.2 oder höher einrichten. Hinweise zur Installation unter einer früheren Version von Mac OS finden Sie im Benutzerhandbuch auf www.axis.com.

- 1. Wählen Sie im Apple-Menü die Optionen **Gehe zu > Programme > Dienstprogramme**, und starten Sie das Print Center.
- 2. Klicken Sie in der Druckerliste auf **Hinzuf¸gen**.
- 3. W‰hlen Sie in der Dropdown-Liste die Option **Rendezvous**.
- 4. Markieren Sie den Drucker, den Sie installieren möchten. Der Name des Druckerservers ist standardmäßig "AXISxxxxxx Network Print Server\_<Anschluss>", wobei "xxxxxx" für die letzten sechs Ziffern der Seriennummer des Druckerservers steht.
- 5. W‰hlen Sie Druckerhersteller und -modell aus. Wenn die PPD-Datei für den Drucker bereits installiert ist, werden Hersteller und Modell automatisch ausgewählt.
- 6. Klicken Sie auf **Hinzufügen**, um die Installation abzuschlieflen. Der Drucker wird jetzt in der **Drucker**liste aufgeführt.

#### **Hinweise:**

- Die Seriennummer des Druckerservers befindet sich auf einem Etikett auf dem Gerätegehäuse.
- Wählen Sie "Drucker > Drucker konfigurieren", um die Druckereinstellungen festzulegen.
- Wenn nach der Installation des Druckerservers, der Rendezvous verwendet, der Name des Druckerservers oder des Diensts verändert wird, muss der Drucker aus der Liste entfernt werden und mit dem neuen Rendezvous-Dienstnamen neu installiert werden.
- Bei einer Änderung des Dienstnamens über "Konfiguration  $>$  TCP/IP  $>$  Rendezvous  $>$  Dienstname" werden die Einstellungen "Print Server Name" überschrieben, die mit den Admin-Tools des Produkts festgelegt wurden. Auf diese Tools kann über die Web-Schnittstelle des Produkts zugegriffen werden.

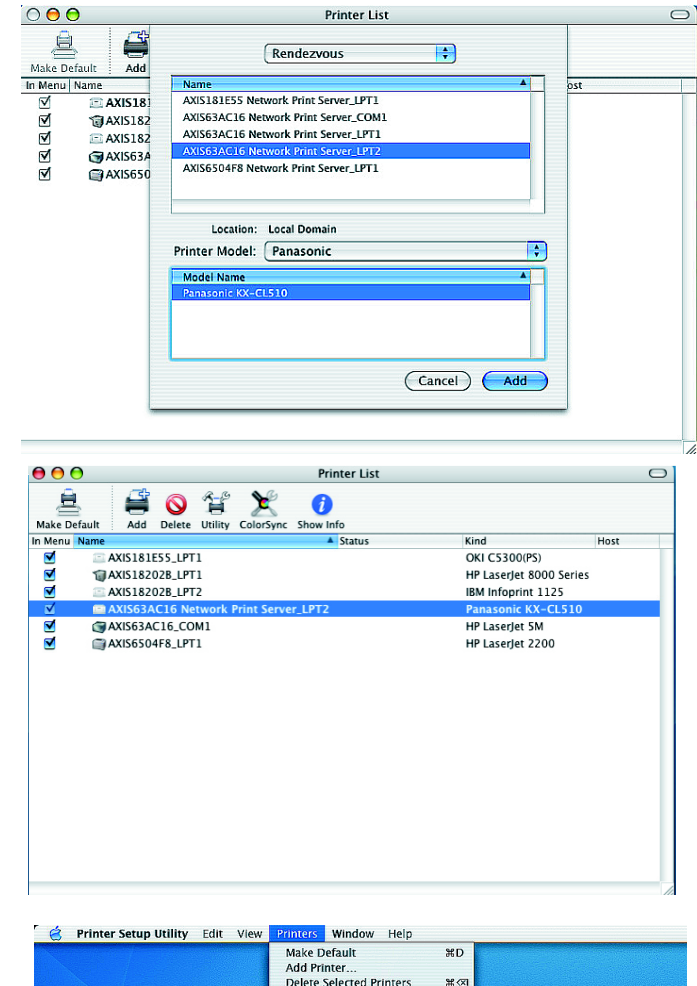

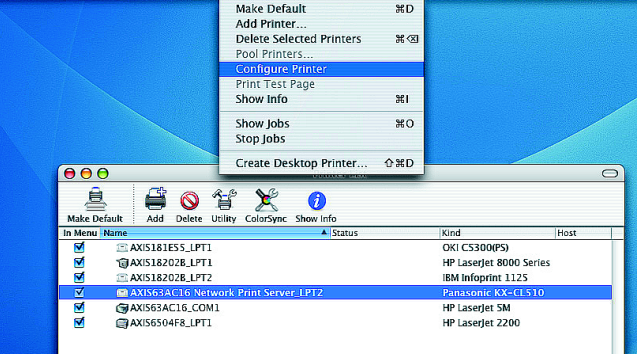

### <span id="page-18-0"></span>**Werkseitige Standardeinstellungen wiederherstellen**

Gehen Sie folgendermaßen vor, um sämtliche Produktparameter (einschl. der IP-Adresse) auf die werkseitigen Standardeinstellungen zurückzusetzen:

- 1. Trennen Sie den Druckerserver von der Stromversorgung.
- 2. Drücken Sie die Taste "Test", und halten Sie diese gedrückt. Stellen Sie die Stromversorgung wieder her.
- 3. Halten Sie die Taste weiter gedrückt, bis die Betriebsanzeige konstant leuchtet. Dies sollte nach ca. 20 Sekunden der Fall sein. Lassen Sie dann die Taste wieder los.
- 4. Starten Sie den Druckerserver neu, indem Sie den Netzstecker abziehen und wieder verbinden.

## <span id="page-20-0"></span>Guía de instalación AXIS 5500/AXIS 5550

### **Contenido del paquete**

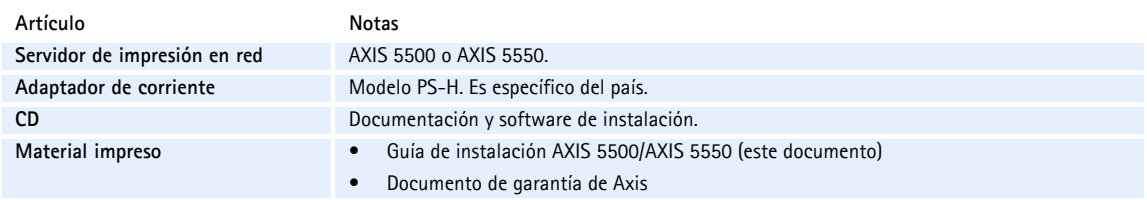

### **Descripción**

Para instalar el servidor de impresión Axis en Windows 2000, Windows XP y Windows Server 2003, consulte las instrucciones de la página siguiente. Para instalarlo en Macintosh, consulte la página 24. Para el resto de los sistemas operativos, consulte el manual de usuario.

Para llevar a cabo la instalación en Windows necesitará:

- $\bullet$  El servidor de impresión Axis y el adaptador de corriente.
- Una impresora con puerto USB o puerto paralelo para AXIS 5550.
- AXIS AddPrinter, la herramienta de instalación gratuita que se incluye en el CD suministrado con el servidor de impresión Axis o que puede descargarse desde www.axis.com
- Es posible que necesite también un controlador de impresora para su impresora. Algunos controladores de impresora se encuentran incluidos en Windows o pueden encontrarse en el CD de instalación de Windows. En

**AXIS 5550** Puerto USB de la impresora (USB1) Botón Prueba Conector de red Conector de alimentación Indicador de alimentación Puerto paralelo de la impresora (LPT1) Indicador de red **AXIS 5500** Conector de red Conector de alimentación Puerto USB de la impresora (USB1) Botón Prueba Indicador de alimentación Indicador de red

ocasiones, los controladores de impresora pueden encontrarse en el CD que se proporciona junto con la impresora o pueden descargarse desde la página web del fabricante.

#### **Página 22 Compared Compared Compared Compared Compared Compared Guia de instalación AXIS 5500/AXIS 5550**

 $\mathbf 0$ 

 $PC$ 

Impresora

Axis Servidor de impresión

### **Instalación en Windows**

- 1. a) Conecte la impresora al servidor de impresión Axis.
	- b) Encienda la impresora.

c) Conecte el servidor de impresión a la red.

d) Encienda el servidor de impresión.

- 2. Inicie AXIS AddPrinter y haga clic en **Siguiente**.
- 3. Ahora identifique y seleccione su impresora de red de la lista que aparece en la ventana. Haga clic en **Siguiente**.
- 4. Si su servidor de impresión está configurado para usar una dirección IP dinámica, podrá en este momento cambiarla por una dirección IP estática (recomendado).

Si el servidor de impresión ya tiene una dirección IP estática, el sistema omitirá este paso. Si desea obtener más información sobre las configuraciones de red, póngase en contacto con su administrador de red.

Una vez configurada la dirección IP, haga clic en **Siguiente**.

#### Red **AXISA** que el servidor de impresión Axis está debid<br>a la impresora, a la red y a la almentación di ❷ ANS AddPrinter 1.00.001.000  $\boxed{\text{Siguente}}$  Cancelar  $\boxed{\phantom{\text{Siguente}}$ AXIS AddPrinter - Seleccionar impresora de red  $\vert x \vert$ Seleccionar impresora de red ❸ Seleccione la impresora de red que desea instalar y haga clic en Siguiente. Haga clic en Buscar para realizar una búsqueda minuciosa de la red. Actualizar para examinar de nuevo la red o Configurar IP para asignar los parámetros de red. Actualizar | Configurar IP Buscar. Modelo de impresora Dirección IP/Nombre de host Puerto Número de serie C5300 171.15.115.13 LPT1 00408C5E8E66 DocuPrint 4512 171.15.115.73 LPT1 00408C60F4C7 HP LaserJet 2200 171.15.115.236 LPT1 00408C6504F8 171.15.115.200 LPT1 HP LaserJet 5Si 00408C18118C Canon LBP-1260 171.16.115.195 **TPTI** 00408C18202B IBM Infoprint 1125 171.16.115.196 USB1/LF 00408C18202B parallel printer 171.19.115.122 LPT1 00408C18118B 171.15.115.13 COM1 serial printer 00408C5E8E66 Búsqueda concluida:  $S$ iguiente > Cancelar < Atrás Ayuda ¿Usar dirección IP dinámica?  $\vert x \vert$ ❹Este servidor de impresión usa una dirección IP dinámica y no hay nombre DNS. Puede perder contacto con el servidor de impresión si éste es reiniciado y recibe una nueva dirección IP. Configurar manualmente parámetros IP. Continuar la instalación con parámetros IP actuales. C Sugerir configuración IP (estática) para mí. Aceptar Cancelar

#### **Notas:**

- Algunas impresoras pueden aparecer en la lista como "impresora paralela" o "impresora en serie", lo que cambiará al instalar el controlador de impresora.
- El número de serie del servidor de impresión puede verse en la etiqueta de la caja del producto.
- Si su impresora admite dicha función, presione una vez el botón **Prueba** del servidor de impresión para imprimir una página de prueba en la que aparezca su dirección IP.

5. Si AXIS AddPrinter no encuentra de manera automática un controlador adecuado para su impresora, aparecerá el diálogo siguiente. Si la marca y el modelo de su impresora aparecen en la lista, selecciónelos y haga clic en **Siguiente**.

> Si su impresora no aparece en la lista, haga clic en **Utilizar disco.** Ahora puede navegar hasta encontrar el archivo del controlador, por ejemplo, en el CD suministrado con la impresora, o usar la función **Buscar carpeta** para que AXIS AddPrinter encuentre el controlador por usted.

6. Una vez que el controlador de la impresora se ha seleccionado e instalado, aparecerá un resumen de la instalación de la impresora. Puede cambiar el nombre de la impresora o, por ejemplo, puede elegir imprimir una página de prueba. Haga clic en **Finalizar**.

### **Lista para imprimir**

Su impresora ya se ha instalado en la red y está lista para imprimir.

En lo que respecta a la instalación en otros sistemas operativos y para obtener ayuda

en todos los aspectos de la impresión, consulte el manual de usuario del servidor de impresión.

Para restablecer el servidor de impresión a los valores iniciales, consulte la página 25.

#### **Notas:**

- A menudo, los archivos del controlador de impresora se llaman setup.inf. Como opción, el nombre del archivo puede incluir parte del nombre de la impresora, por ejemplo, miimpresoranueva.inf
- Al insertar el CD que se proporciona junto con la impresora en la unidad de CD, éste puede iniciar un proceso de instalación automático que interferirá en la instalación mediante AXIS AddPrinter. Haga clic en **Cancelar** para detener la instalación automática y en su lugar deje que AXIS AddPrinter encuentre el archivo .inf

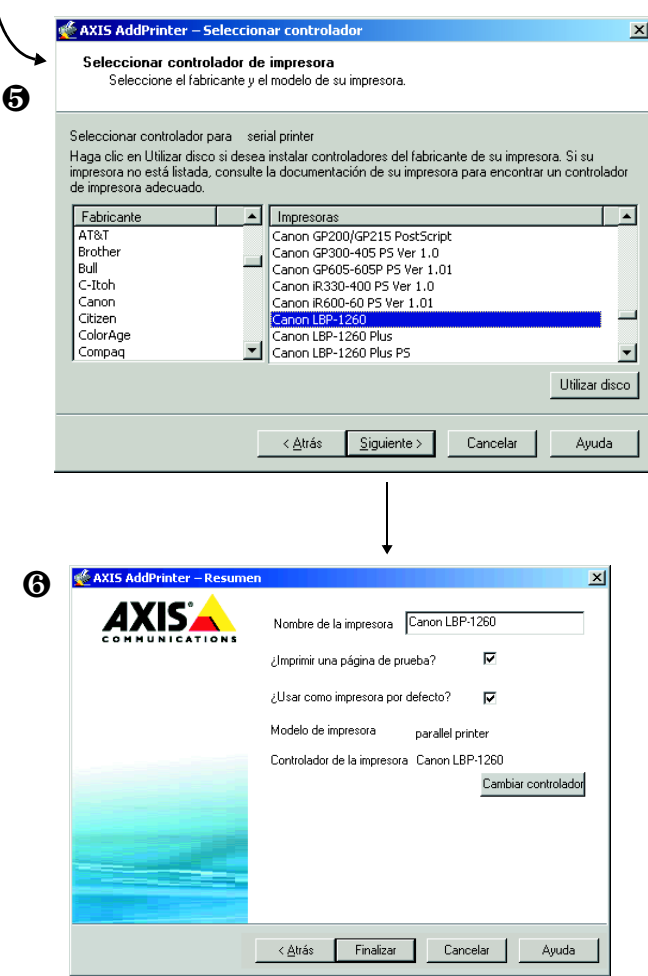

## <span id="page-23-0"></span>**Instalación en Mac OS X**

En esta sección se describe cómo configurar el servidor de impresión Axis para imprimir en Mac OS X 10.2 y posteriores. Para la instalación en versiones anteriores de Mac OS, consulte el manual de usuario en www.axis.com

- 1. Desde el menú Apple, seleccione **Ir a > Aplicaciones > Utilidades** e inicie el Centro de impresión.
- 2. Haga clic en **Agregar** en la Lista de impresoras.
- 3. Desde la lista desplegable, seleccione **Rendezvous**.
- 4. Resalte la impresora que desea instalar. El nombre del servidor de impresión predeterminado es AXISxxxxxx Network Print Server\_<puerto>, donde xxxxxx representa los seis últimos dígitos del número de serie del servidor de impresión.
- 5. Seleccione la marca y el modelo de la impresora en la lista desplegable. Si el PPD de la impresora ya está instalado, la marca y el modelo se seleccionan de manera automática.
- 6. Para completar la instalación, haga clic en **Agregar**. La impresora ya se ha aÒadido a la **Lista de impresoras**.

#### **Notas:**

- El número de serie del servidor de impresión puede verse en la etiqueta de la caja del producto.
- Para configurar la impresora, haga clic en Impresoras > Configurar impresora.
- Si el servidor de impresión que utiliza Rendezvous ya está instalado y el nombre del servidor de impresión o el nombre de servicio se han modificado, ha de retirarse el servidor de impresión de la Lista de impresoras y, a continuación, volver a instalarlo con el nombre nuevo del servidor Rendezvous.
- Si modifica el nombre desde Configuración > TCP/IP > Rendezvous > Nombre de servicio, dicho nombre invalidará la configuración del nombre de servidor de impresión asignado den las herramientas admin de la interfaz web del producto.

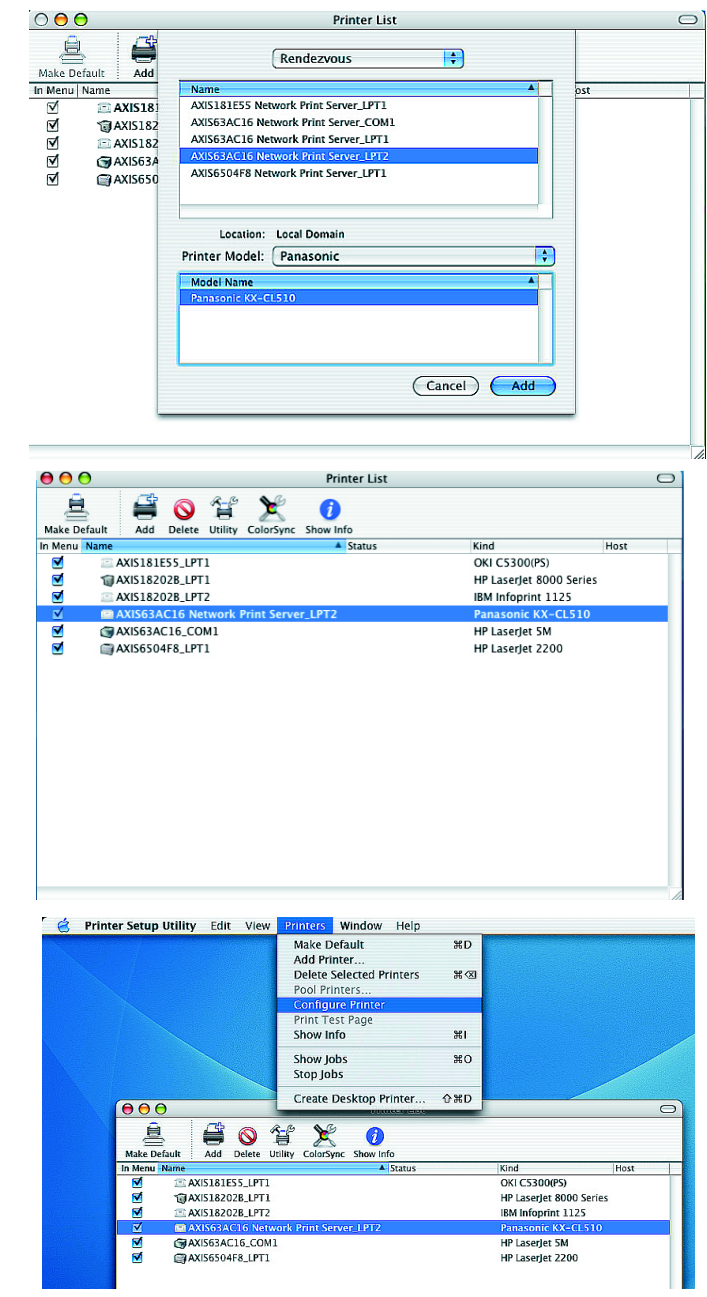

### <span id="page-24-0"></span>**Restablecimiento de los valores iniciales**

Siguiendo estas instrucciones, podrá restablecer todos los parámetros del producto (incluida la dirección IP) a los valores iniciales:

- 1. Desconecte el cable del adaptador de corriente.
- 2. Mantenga presionado el botón Prueba y vuelva a conectar la alimentación, manteniendo el botón presionado continuamente.
- 3. Mantenga el botón presionado hasta que el indicador de red permanezca iluminado de manera constante. Esto tarda approximadamente 20 segundos. Luego, suelte el botón.
- 4. Vuelva a reiniciar el servidor de impresión desconectando y volviendo a conectar el adaptador de corriente.

## <span id="page-26-0"></span>**Guida all'installazione di AXIS 5500/5550**

### **Contenuto della confezione**

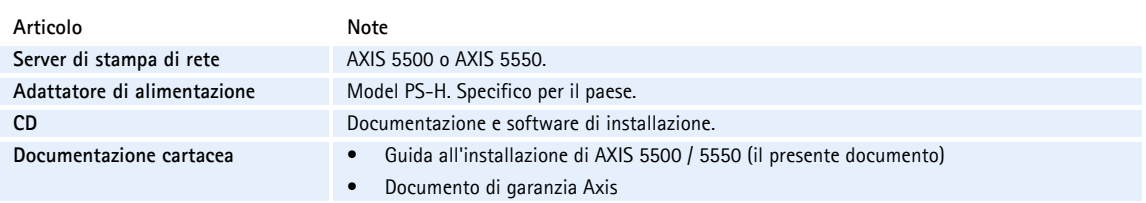

### **Cenni generali**

Per installare il server di stampa Axis in Windows 2000, Windows XP e Windows Server 2003, consultare le istruzioni riportate nella pagina seguente. Per l'installazione su sistemi Macintosh, vedere [pagina 30](#page-29-0). Per tutti gli altri sistemi operativi, fare riferimento al manuale dell'utente.

Per eseguire l'installazione in Windows Ë necessario quanto indicato di seguito.

- Server di stampa Axis e relativo adattatore di alimentazione.
- Stampante con porta USB (o con porta parallela per AXIS 5550).
- ï AXIS AddPrinter, programma di installazione gratuito fornito con il CD del server di stampa Axis o disponibile sul sito Web all'indirizzo www.axis.com.
- $\bullet$   $\dot{\mathsf{E}}$  inoltre possibile che sia necessario un driver di stampa. Alcuni driver di stampa sono già disponibili in Windows o nel CD di installazione del sistema operativo e spesso nel CD fornito con la stampante. In alternativa, è possibile scaricarli dal sito Web del produttore. Spia di alimentazione alimentazione

#### **AXIS 5500**

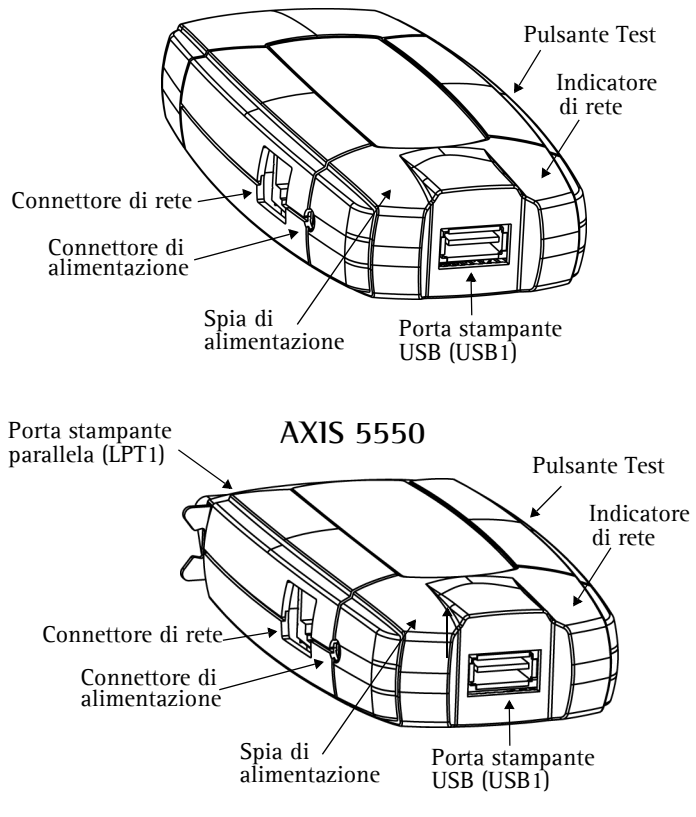

### **Installazione in Windows**

- 1. a) Collegare la stampante al server di stampa Axis. b) Accendere la stampante. c) Collegare il server di stampa alla rete. d) Accendere il server di stampa.
	-
- 2. Avviare AXIS AddPrinter e fare clic su **Avanti**.
- 3. Individuare e selezionare la stampante di rete dall'elenco visualizzato nella finestra. Fare clic su **Avanti**.
- 4. Se il server di stampa è configurato per l'utilizzo di un indirizzo IP dinamico, verrà proposta l'opzione di convertirlo in un indirizzo IP statico (consigliata).

Se al server di stampa è stato già assegnato un indirizzo IP statico, saltare questo passaggio. Per ulteriori informazioni sulle impostazioni di rete, rivolgersi all'amministratore di rete.

Al termine della configurazione dell'indirizzo IP, fare clic su **Avanti**.

#### Stampatore  $\mathbf 0$ Pc Axis server di stampa Rete **AXISA** .<br>Verificare che il server di stampa Axis sia collegato conettame<br>alla stamparte, alla rete e all'alimentazione prima di procedere ❷ 4505 Additional 1.00.000.000 Aventi> Arnula **E AXIS AddPrinter - Seleziona stampante di rete**  $\vert x \vert$ Seleziona stampante di rete ❸ Selezionare la stampante di rete da installare e fare clic su Avanti. Fare clic su Trova per eseguire una ricerca completa all'interno della rete, su Aggiorna per effettuare una nuova ricerca o su Imposta IP per configurare le impostazioni di rete. Imposta IP Trova. Aggiorna Modello stampante Indirizzo IP/nome host Porta Numero di serie C5300 171 15 115 13 LPT1 00408C5E8E66 DocuPrint 4512 171.15.115.73 LPT1 00408C60F4C7 HP LaserJet 2200 171.15.115.236 LPT1 00408C6504F8 HP LaserJet 5Si **LPT1** 171.15.115.200 00408C18118C Canon LBP-1260 171.16.115.195 LPT<sub>1</sub> 00408C18202B IBM Infoprint 1125 171.16.115.196 USB1/LP. 00408C18202B parallel printer 171.19.115.122 LPT1 00408C18118B COM1 serial printer 171.15.115.13 00408C5E8E66 Ricerca completata:  $\langle$  Indietro Avanti > Annulla  $\overline{\mathcal{L}}$ Utilizzare un indirizzo IP dinamico?  $\mathbf{x}$ ❹Il server di stampa utilizza un indirizzo IP dinamico e non dispone di un nome DNS. In caso di riavvio del server di stampa e di ricezione di un nuovo indirizzo IP da parte dello stesso, è possibile che si perda la connessione con il server.<br>C Configura manualmente le impost C Continua l'installazione con le impostazioni IP cc ○ Suggerisci impostazioni IP (statiche). ÖΚ. Annulla

#### **Note:**

- È possibile che alcune stampanti vengano indicate come "parallele" o "seriali" ma tale impostazione verrà modificata al termine dell'installazione del driver di stampa.
- Il numero di serie del server di stampa è posto sull'etichetta della confezione del prodotto.
- Se la funzione è supportata dalla stampante, premere il pulsante **Test** del server di stampa per stampare una pagina con l'indirizzo IP.

#### **AXIS 5500/AXIS 5550 Guida all'installazione Pagina 29**

5. Se AXIS AddPrinter non è in grado di individuare un driver adatto alla stampante in modo automatico, verrà visualizzata la finestra di dialogo indicata a lato. Se nell'elenco è disponibile il modello della stampante in uso, selezionarlo e fare clic su **Avanti**.

In caso contrario, fare clic su **Disco**  driver. A questo punto sarà possibile cercare il file del driver, ad esempio sul CD fornito con la stampante oppure in modo automatico tramite l'opzione **Cerca cartella**.

6. Al termine dell'installazione del driver di stampa, verrà visualizzata una finestra di riepilogo relativa all'installazione della stampante. Sarà possibile modificare il nome della stampante e stampare una pagina di prova. Fare clic su **Fine**.

### **Pronta per la stampa**

La stampante è installata in rete correttamente ed Ë ora pronta all'uso.

Per l'installazione in tutti gli altri sistemi operativi e per informazioni relative a tutte le operazioni di stampa, vedere il manuale dell'utente del server di stampa.

Per ripristinare i parametri del server di stampa impostati dal produttore, vedere [pagina 31](#page-30-0).

#### **Note:**

- i file dei driver di stampa sono spesso denominati setup.inf. In alternativa, è possibile includere parte del nome della stampante, ad esempio nuovastampanteinuso.inf.
- Quando viene inserito il CD fornito con la stampante nell'apposita unità, è possibile che venga avviato un processo di installazione automatico che potrebbe interferire con l'installazione via AXIS AddPrinter. Fare clic su **Annulla** per arrestare l'installazione automatica e trovare il file .inf tramite AXIS AddPrinter.

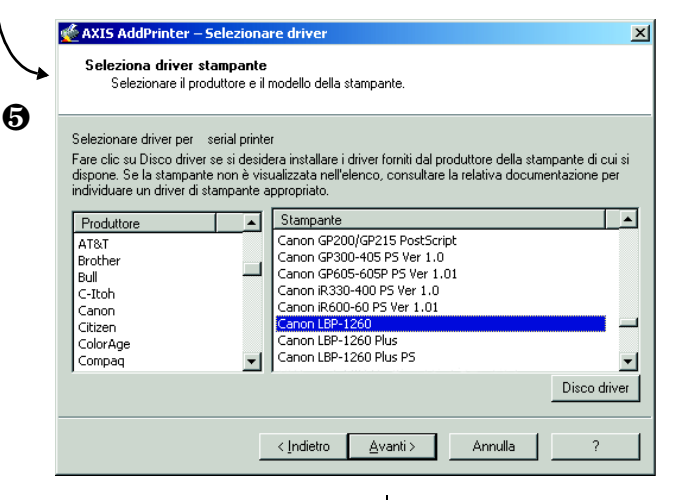

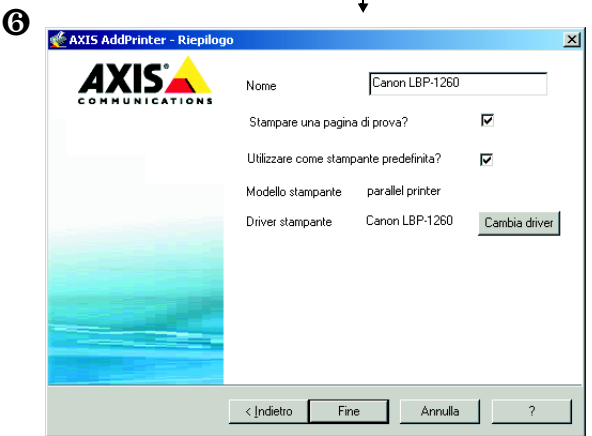

### <span id="page-29-0"></span>**Installazione in Mac OS X**

In questa sezione viene descritta la configurazione del server di stampa Axis per la stampa in ambiente Macintosh (Mac OS) 10.2 e versioni successive. Per l'installazione in versioni precedenti di Mac OS, vedere il manuale dell'utente sul sito Web all'indirizzo www.axis.com.

- 1. Dal menu Apple, selezionare **Vai > Applicazioni > Utility** e avviare Centro stampa.
- 2. Fare clic su **Aggiungi** in Elenco stampanti.
- 3. Dall'elenco a discesa, selezionare **Rendezvous**.
- 4. Selezionare la stampante da installare. Il nome predefinito del server di stampa è AXISxxxxxx Network Print Server\_<porta>, dove xxxxxx sono le ultime sei cifre del numero di serie.
- 5. Selezionare il modello della stampante dall'elenco a discesa. Se il PPD della stampante è già installato, il modello della stampante verrà selezionato in modo automatico.
- 6. Per completare l'installazione, fare clic su **Aggiungi**. La nuova stampante viene aggiunta all'**Elenco stampanti**.

#### **Note:**

- Il numero di serie del server di stampa è posto sull'etichetta della confezione del prodotto.
- Per configurare le impostazioni della stampante, fare clic su Stampanti > Configura stampante.
- Se il server di stampa in cui è attiva la funzionalità Rendezvous è già installato e il nome del server di stampa o del servizio è stato modificato, è necessario eliminare il server di stampa dall'elenco e reinstallarlo con il nuovo nome del servizio Rendezvous.
- Se il nome del servizio viene modificato dal menu Setup (Configurazione) > TCP/IP > Rendezvous > Nome servizio, le impostazioni del nome del server di stampa configurate negli strumenti di amministrazione dell'interfaccia del sito Web del prodotto verranno ignorate.

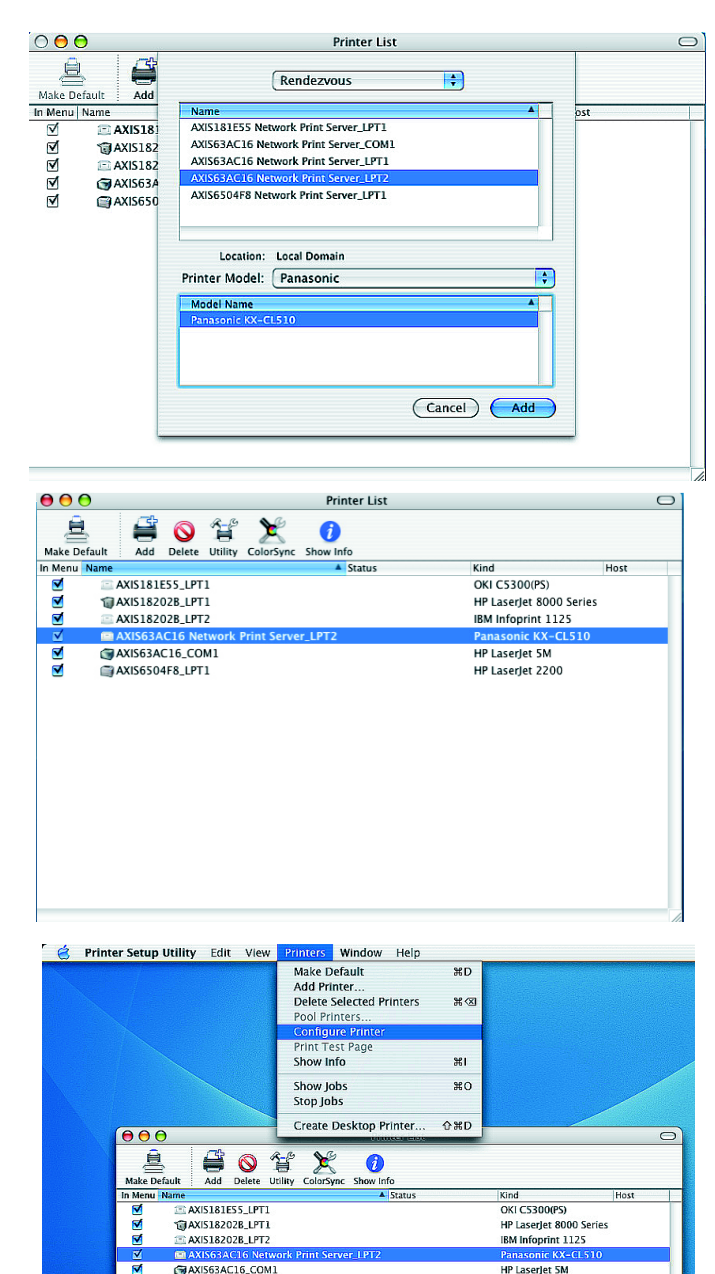

HP LaserJet 2200

**ELAXIS6504F8 LPT1** 

### <span id="page-30-0"></span>**Ripristino delle impostazioni di fabbrica**

Questa procedura consentirà di ripristinare le impostazioni di fabbrica per tutti i parametri (incluso l'indirizzo IP).

- 1. Scollegare l'adattatore di alimentazione.
- 2. Tenere premuto il pulsante Test durante tutto il periodo di riconnessione all'alimentatore.
- 3. Tenere premuto il pulsante finchÈ l'indicatore di rete non rimane costantemente acceso. L'operazione dovrebbe durare 20 secondi circa. Al termine rilasciare il pulsante.
- 4. Riavviare il server di stampa scollegando e ricollegando l'adattatore di alimentazione.

Install Guide AXIS 5500/5550 v1.0 November 2004 Copyright © Axis Communications AB, 2004 Part No. 22908